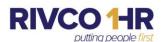

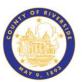

## **Annual Leave Buy Down Pre-Designation Instructions**

## To Make an Election During the Annual Open Enrollment Period

- 1. Log in to PeopleSoft Employee Self-Service.
- 2. Using the NavBar Menu Icon (see below) on the upper right section of your screen follow the following path: Menu > Self Service > Benefits > Annual Leave Buy Down Election.

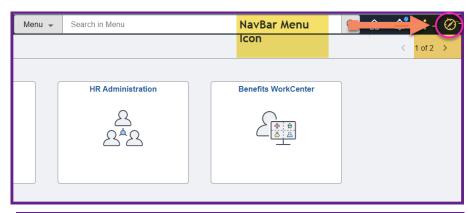

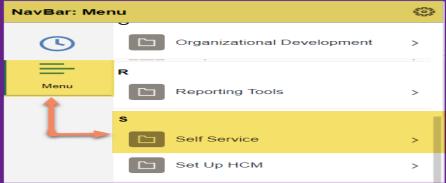

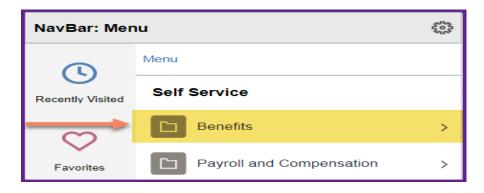

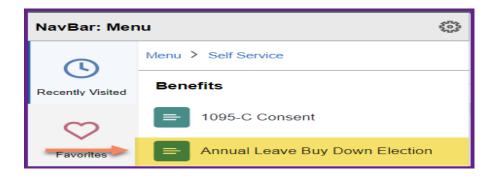

- 3. You will be taken to the Annual Leave Buy Down Election page where you can make your election and select from the available three options.
- > You may also access this link from the Open Enrollment tile when the Health Annual Open Enrollment period is open.

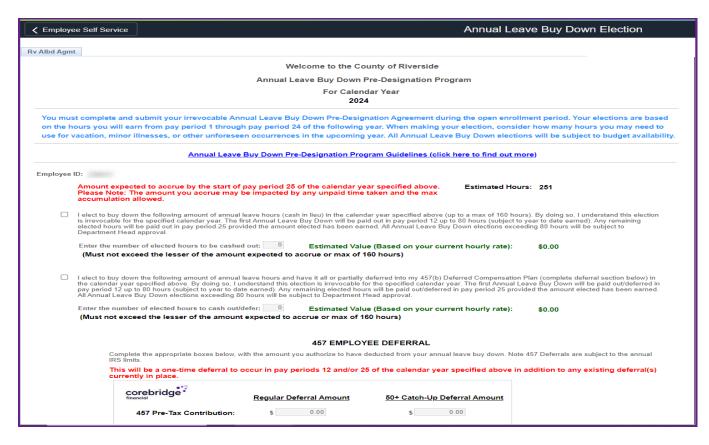

4. If you are electing to buy down Annual Leave and receive cash or to defer all or a partial amount of your Annual Leave to your 457(b) Deferred Compensation Plan, you must enter the number of Annual Leave hours you are electing to buy down. This amount must not exceed the lesser of the amount of Annual Leave expected to accrue from pay period 01 up to the start of pay period 25 for the specified calendar year or the max of 160 hours.

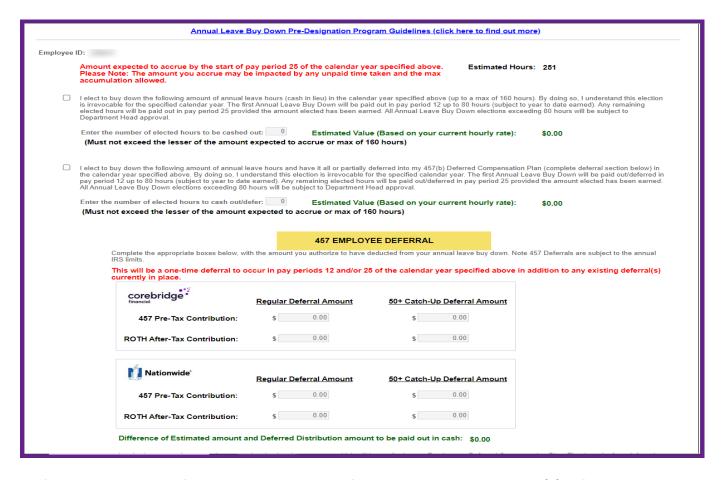

- 5. If you are electing to defer all or a partial amount of your Annual Leave to your 457(b) Deferred Compensation Plan, you must also complete the 457 Employee Deferral section with the dollar amount you wish to defer and the account the deferred amount is to be deposited to. You may defer into one or more open accounts.
- 6. Read the Employee Acknowledgement and when you are ready to submit your election, click the save button. Review the pop-up message, click okay, and then click submit acknowledging your election and agreement to the conditions. Otherwise, you may click Cancel to exit the page.

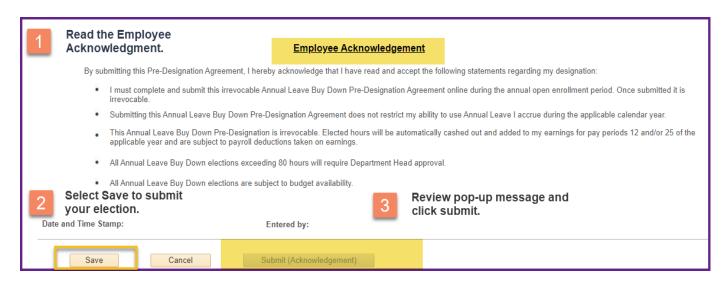

## To Make a Change During the Annual Open Enrollment Period

- 1. Follow steps 1 through 3 above.
- 2. Click on Change Election on the bottom of the page.
- 3. Review the pop-up message, click okay.
- 4. If you want to proceed with entering a new Annual Leave Buy Down election, click on Enter New Election and follow steps 4 through 6 above. Otherwise, you may click Exit to exit the page.

## **To Review Your Election**

- 1. Follow steps 1 through 2 above.
- 2. You will be taken to the Annual Leave Buy Down Election page where you can view your election. You will not be able to make any changes outside the Annual Open Enrollment Period.